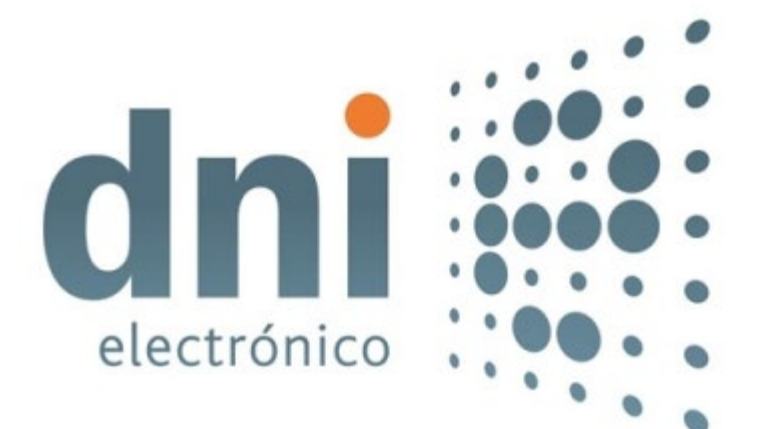

# *INSTALADOR TARJETAS DNIE***. MANUAL DE USUARIO**

**19 de abril de 2022**

Versión 1.1

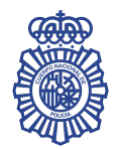

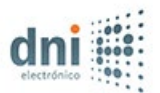

# **TABLA DE CONTENIDO**

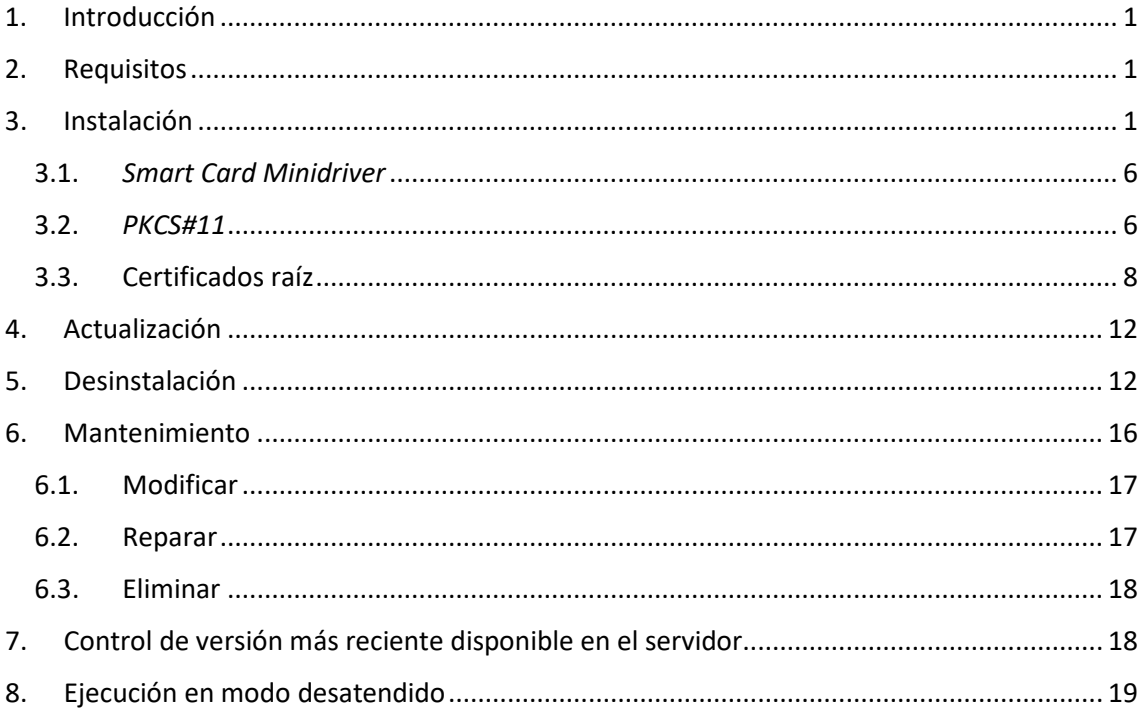

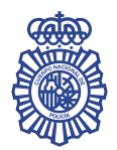

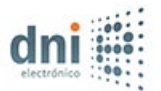

# <span id="page-2-0"></span>**1. INTRODUCCIÓN**

El objetivo del *Instalador Tarjetas DNIe* es proporcionar al usuario un ejecutable que le permita configurar un equipo con *Microsoft Windows* para la utilización de las tarjetas *DNIe*.

Es un programa multilenguaje, que posibilita la instalación en español, catalán, vasco, gallego o inglés.

Hay dos versiones del instalador: una para equipos con sistemas operativos de 64 bits y otra para 32 bits.

La instalación se realiza mediante un asistente, que va mostrando ventanas para guiar al usuario durante el proceso de instalación. No obstante, también existe la posibilidad de realizar una instalación desatendida del producto.

El usuario podrá indicar el directorio de instalación deseado para instalar el paquete de instalación.

El ejecutable permite la instalación, actualización, desinstalación y mantenimiento del software. Además, permite controlar si hay una versión más reciente disponible en el servidor de descargas.

En este manual se documentan detalladamente los pasos de uso del instalador desde el punto de vista del usuario final.

# <span id="page-2-1"></span>**2. REQUISITOS**

Para la instalación del *Instalador Tarjetas DNIe* el sistema debe cumplir los siguientes requisitos:

- Que el sistema operativo sea uno de los siguientes:
	- *Windows 11*
	- *Windows 10*
	- *Windows 8.1*
- *Windows Installer 5.0* o posterior.
- Un espacio de disco duro libre mínimo para la instalación.

#### <span id="page-2-2"></span>**3. INSTALACIÓN**

Para instalar el *Instalador Tarjetas DNIe*, basta con ejecutar el fichero *Instalador\_Tarjetas\_DNIe\_x64.exe* (para equipos con sistemas operativos de 64 bits) o *Instalador\_Tarjetas\_DNIe\_x86.exe* (para equipos con sistemas operativos de 32 bits). Estos ficheros pueden descargarse en el siguiente enlace:

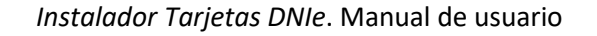

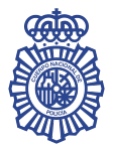

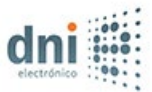

#### [Software para Windows \(dnielectronico.es\)](https://www.dnielectronico.es/PortalDNIe/PRF1_Cons02.action?pag=REF_1101)

Lo primero que aparecerá, como podemos ver en la [Ilustración 1,](#page-3-0) es una ventana en la que se solicita el idioma deseado para la instalación. Las posibles opciones son: español, catalán, vasco, gallego e inglés. El resto de las indicaciones de la instalación aparecerán en el idioma seleccionado.

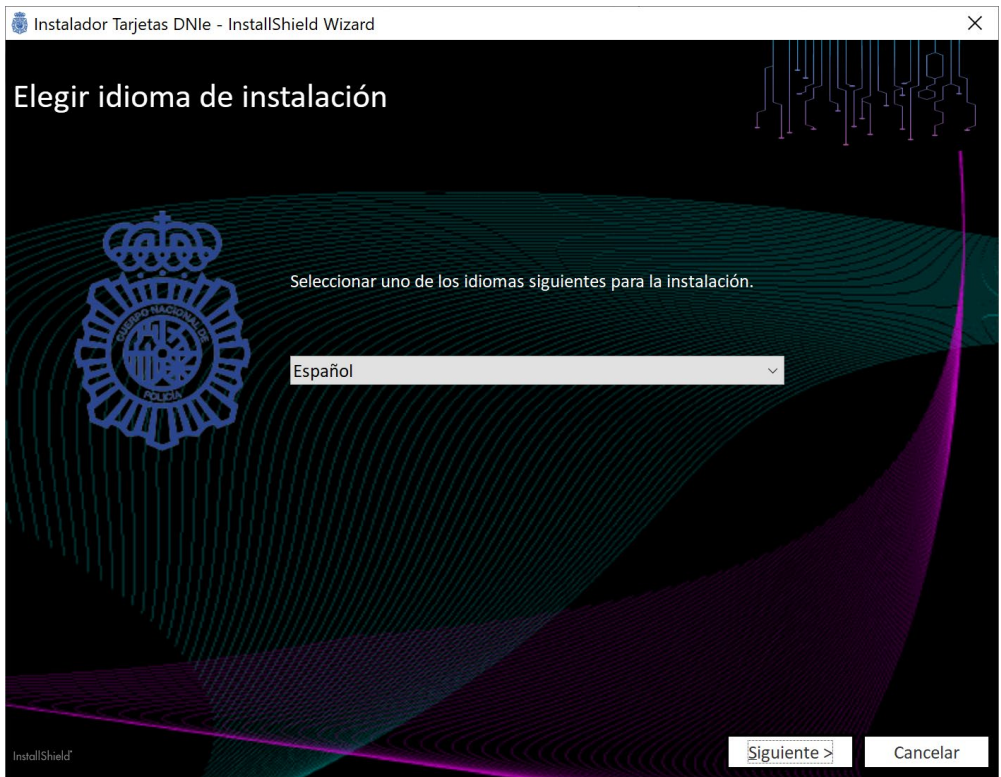

Ilustración 1. Elegir idioma de instalación

<span id="page-3-0"></span>Una vez seleccionado el idioma deseado, pulse el botón *Siguiente >*. A continuación, el instalable mostrará una pantalla dando la bienvenida al proceso de instalación [\(Ilustración 2\)](#page-4-0).

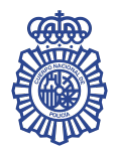

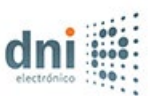

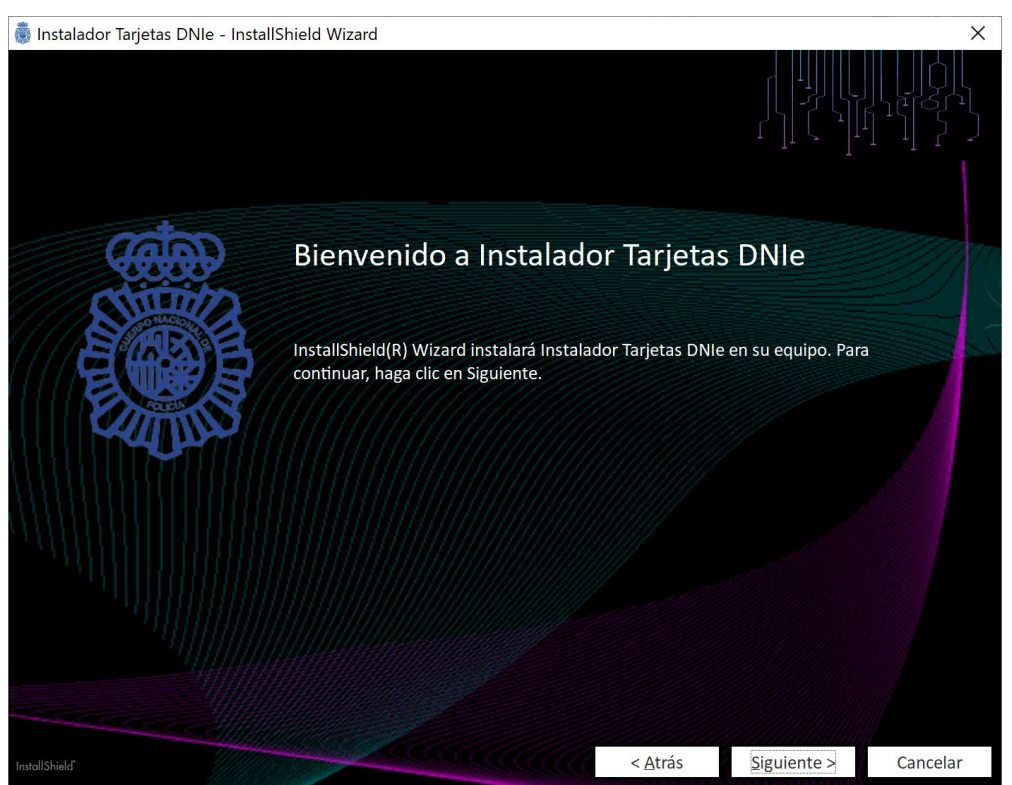

Ilustración 2. Bienvenido a *Instalador Tarjetas DNIe*

<span id="page-4-0"></span>Tras pulsar el botón *Siguiente >*, se pasará a una pantalla con los paquetes de instalación que se incluyen con el producto, para que seleccione los que desea instalar [\(Ilustración 3\)](#page-5-0). El *Instalador Tarjetas DNIe* incluye un único paquete:

• *Tarjetas DNIe*: Instala los componentes necesarios y configura los navegadores para poder utilizar las tarjetas *DNIe* en el equipo. Por defecto, el directorio de instalación de este paquete (en adelante *[directorio instalación DNIe]*) es *[directorio archivos de programa]\Cuerpo Nacional de Policía\DNIe*, donde *[directorio archivos de programa]* es el directorio que el equipo tiene asignado para instalar las aplicaciones (usualmente, *C:\Archivos de programa* en sistemas de 32 bits y *C:\Archivos de programa (x86)* en sistemas de 64 bits). Este directorio de instalación puede cambiarse pulsando el botón *Cambiar…*.

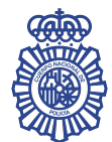

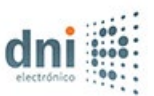

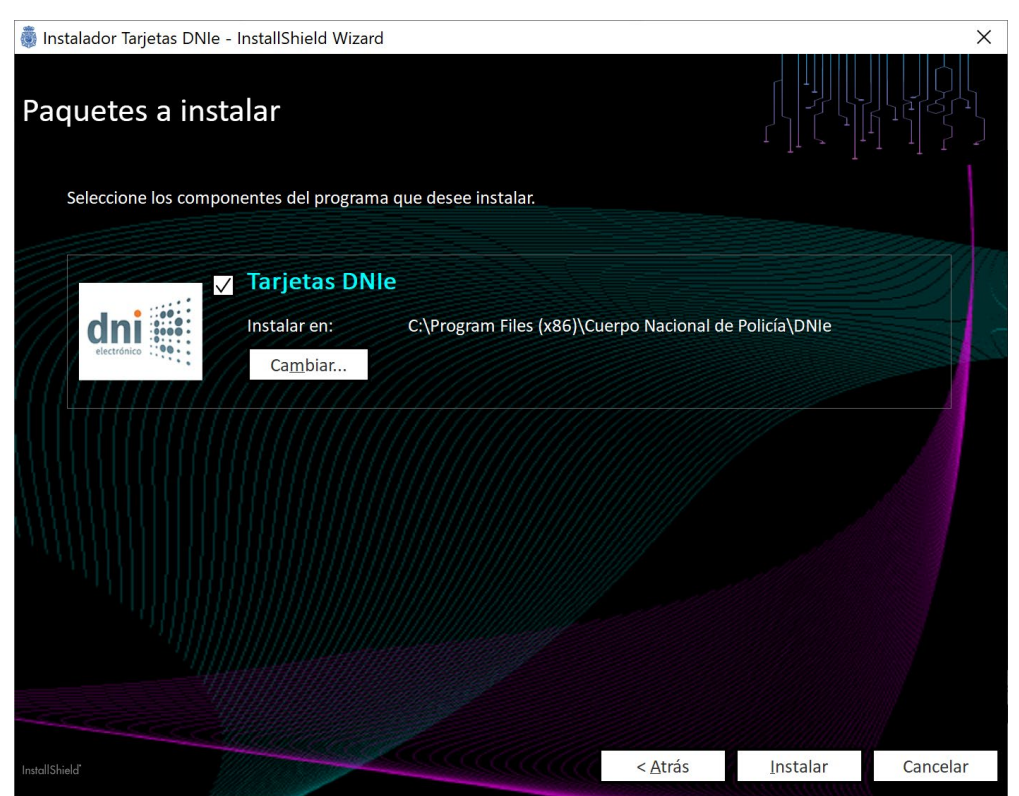

Ilustración 3. Paquetes a instalar

<span id="page-5-0"></span>Una vez marcados los paquetes de la instalación que desea instalar, pulse el botón *Instalar* para comenzar la instalación de los mismos. El instalador mostrará en la siguiente pantalla [\(Ilustración](#page-6-0)  [4\)](#page-6-0) el progreso de instalación con una barra de progreso e indicando las acciones que se están realizando.

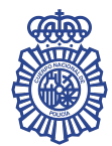

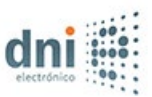

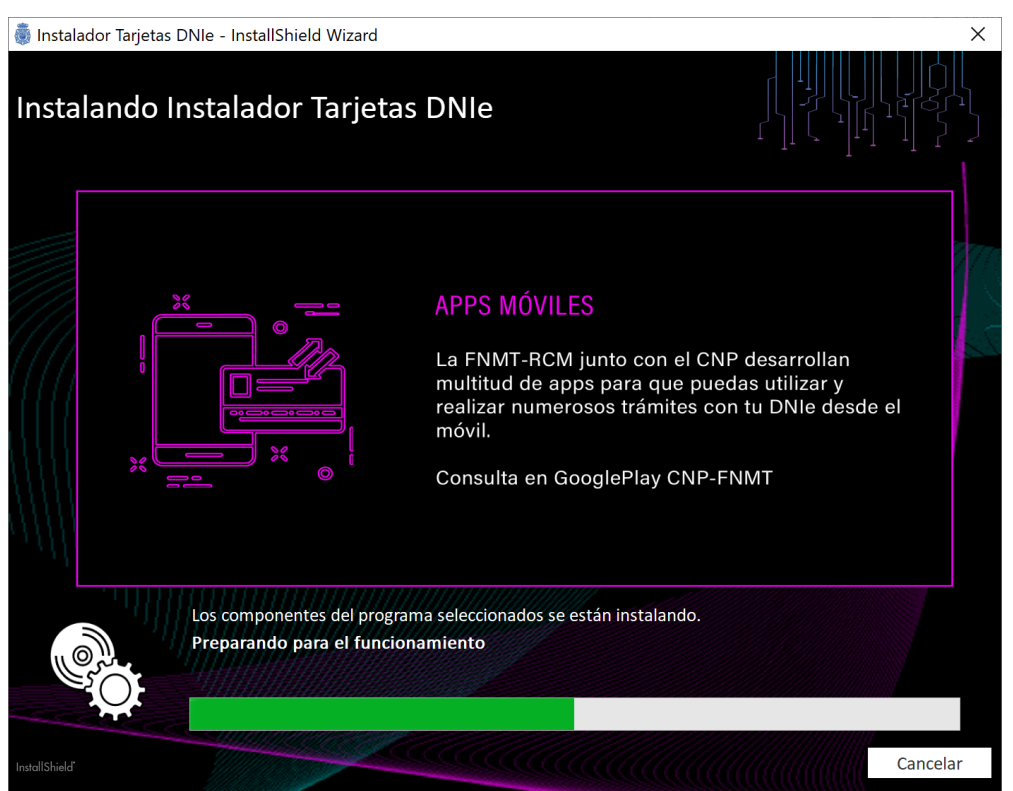

Ilustración 4. Instalando *Instalador Tarjetas DNIe*

<span id="page-6-0"></span>Al finalizar, tal y como se muestra en la [Ilustración 5,](#page-7-2) el instalable muestra una pantalla indicando que el proceso de instalación ha finalizado correctamente. Pulse *Finalizar* para salir del asistente.

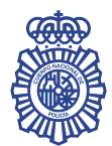

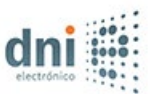

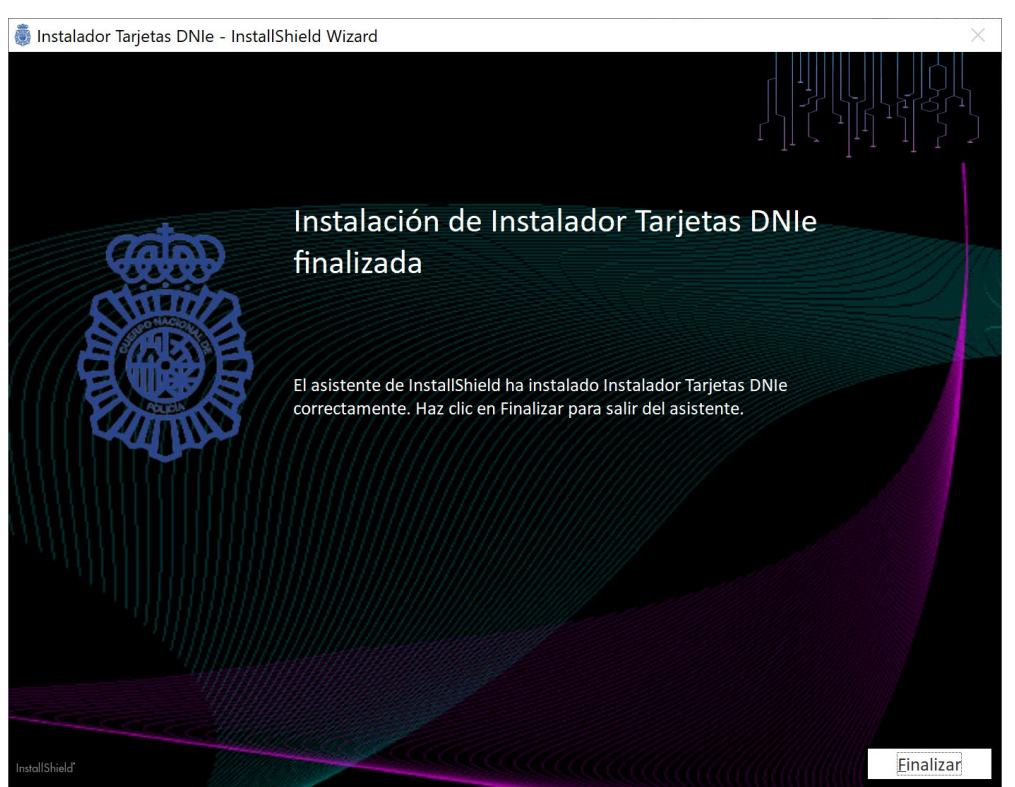

Ilustración 5. Instalación de *Instalador Tarjetas DNIe* finalizada

<span id="page-7-2"></span>El proceso de instalación crea en *Agregar o quitar programas* la entrada *Instalador Tarjetas DNIe*.

Una vez finalizado correctamente todo el proceso, se habrán instalado en el equipo los componentes necesarios para el uso de las tarjetas *DNIe*. A continuación, se detallan los más importantes.

# <span id="page-7-0"></span>**3.1.** *Smart Card Minidriver*

Para facilitar la interacción de la tarjeta *DNIe* con el sistema *Windows*, el instalador instala el *driver* de dispositivo *Smart Card Minidriver* para tarjetas *DNIe*. Éste permite el manejo de la tarjeta a través de los navegadores *Microsoft Edge Internet Explorer* y *Google Chrome*.

La instalación de este *driver* crea en *Agregar o quitar programas* la entrada *Paquete de controladores de Windows – Dirección General de la Policía (UMPass) SmartCard*.

# <span id="page-7-1"></span>**3.2.** *PKCS#11*

El instalador copia las librerías del *PKCS#11* para tarjetas *DNIe* tanto en *[directorio sistema 32 bits]* como en *[directorio sistema 64 bits]*.

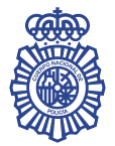

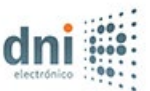

El instalador comprueba si el equipo tiene instalado el navegador *Mozilla Firefox*, tanto de 64 bits como de 32 bits, y lo configura para poder trabajar con la tarjeta *DNIe*. Para ello, carga en el navegador el módulo *PKCS#11* para tarjetas *DNIe*.

También puede instalar el módulo *PKCS#11* manualmente. Para ello, arranque el navegador *Mozilla Firefox* y abra el menú *Ajustes – Privacidad & Seguridad – Seguridad* y pulse en *Dispositivos de seguridad…*[\(Ilustración 6\)](#page-8-0). Compruebe si dentro de la lista se encuentra el del *DNIe* [\(Ilustración 7\)](#page-9-1).

<span id="page-8-0"></span>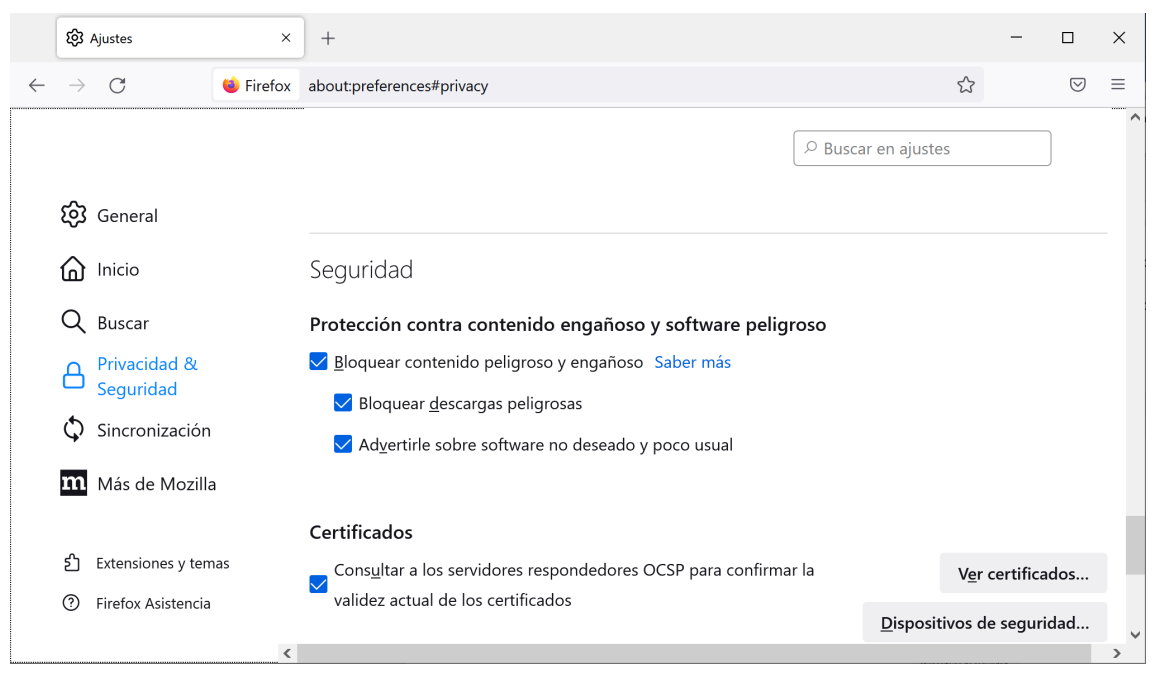

Ilustración 6. Ajustes de seguridad de *Firefox*

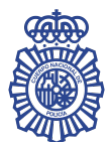

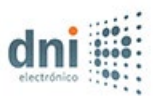

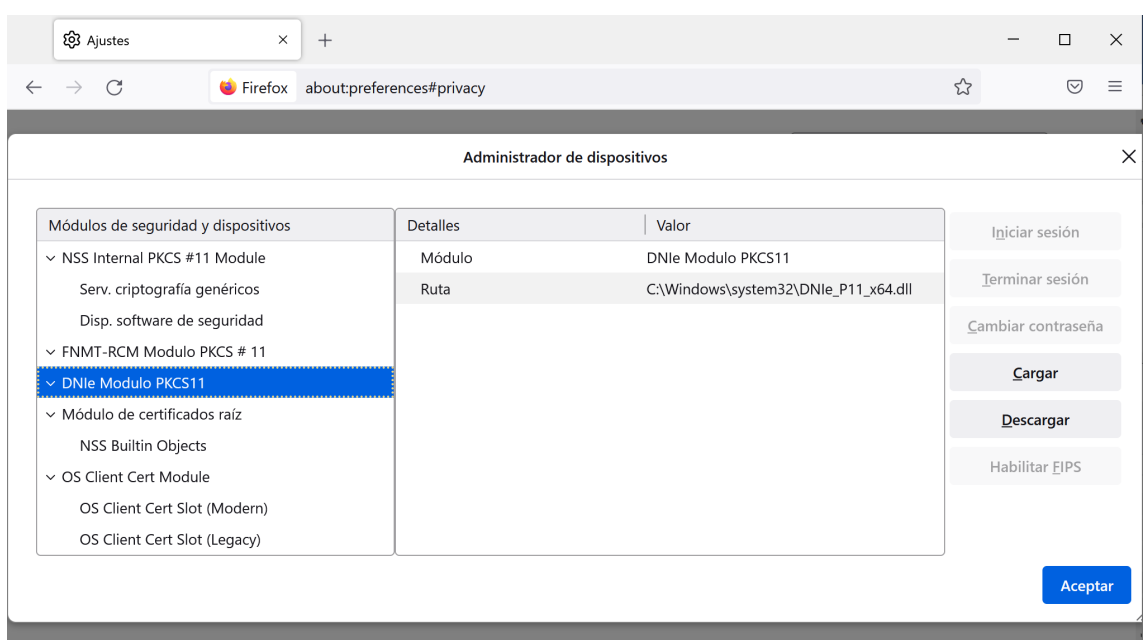

Ilustración 7. Módulo *PKCS#11* para el *DNIe* en el administrador de dispositivos de seguridad de *Firefox*

<span id="page-9-1"></span>En caso negativo, pulse el botón *Cargar*, dele un nombre al módulo (por ejemplo, *DNIe Modulo PKCS11*) y seleccione el archivo *[directorio sistema 64 bits]\DNIe\_P11\_x64.dll* para navegadores de 64 bits o el archivo *[directorio sistema 32 bits]\DNIe\_P11.dll* para navegadores de 32 bits.

# <span id="page-9-0"></span>**3.3. Certificados raíz**

El certificado raíz del *DNIe* se copia en *[directorio instalación DNIe]\Certificados raíz*.

La instalación de los certificados raíz en el almacén de certificados de *Windows*se hace de forma automática durante la ejecución del instalador.

No obstante, la importación del certificado raíz en el almacén de certificados de *Windows* también puede hacerse de forma manual. Para ello, abra el fichero *[directorio instalación DNIe]\Certificados raíz\AC RAIZ DNIE 2.crt* y pulse en *Instalar certificado…* [\(Ilustración 8\)](#page-10-0).

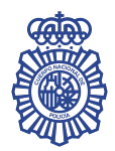

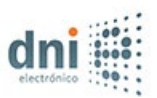

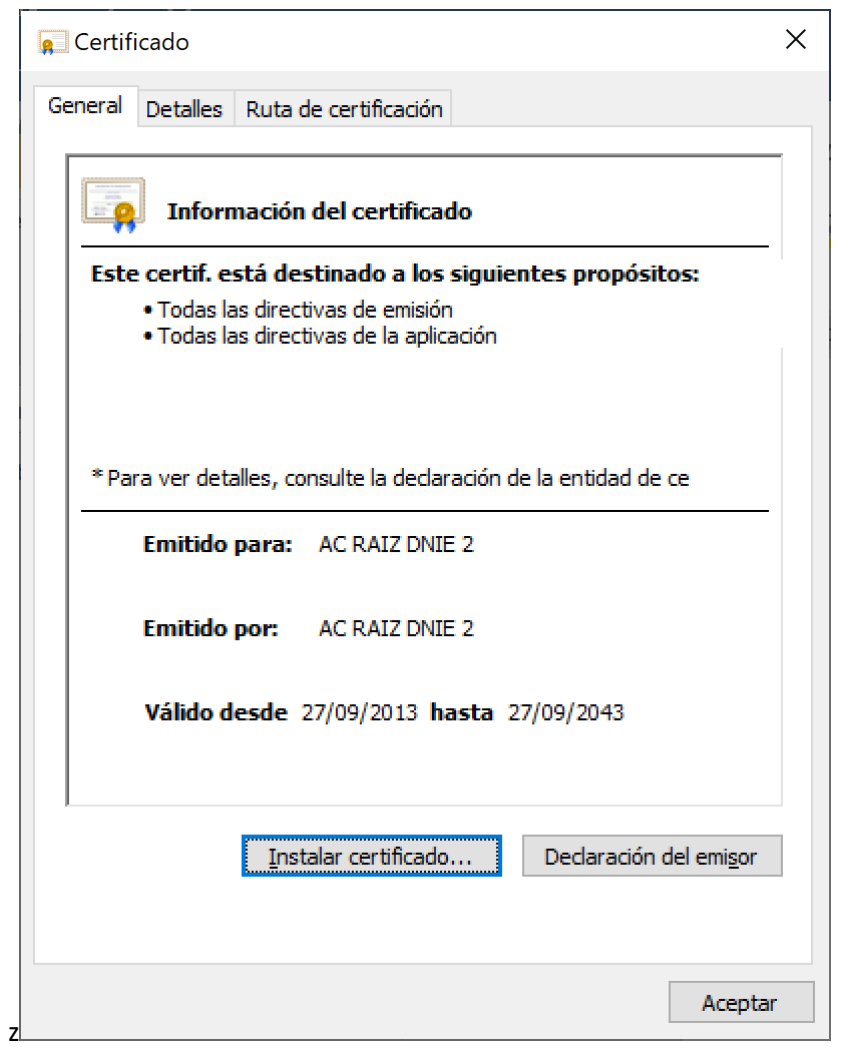

Ilustración 8. Certificado raíz *DNIe*

<span id="page-10-0"></span>En el *Asistente para importar certificados*, pulse *Siguiente*. Después, seleccione la opción *Colocar todos los certificados en el siguiente almacén*, pulse el botón *Examinar…* y seleccione *Entidades de certificación raíz de confianza* [\(Ilustración 9\)](#page-11-0).

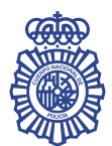

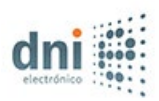

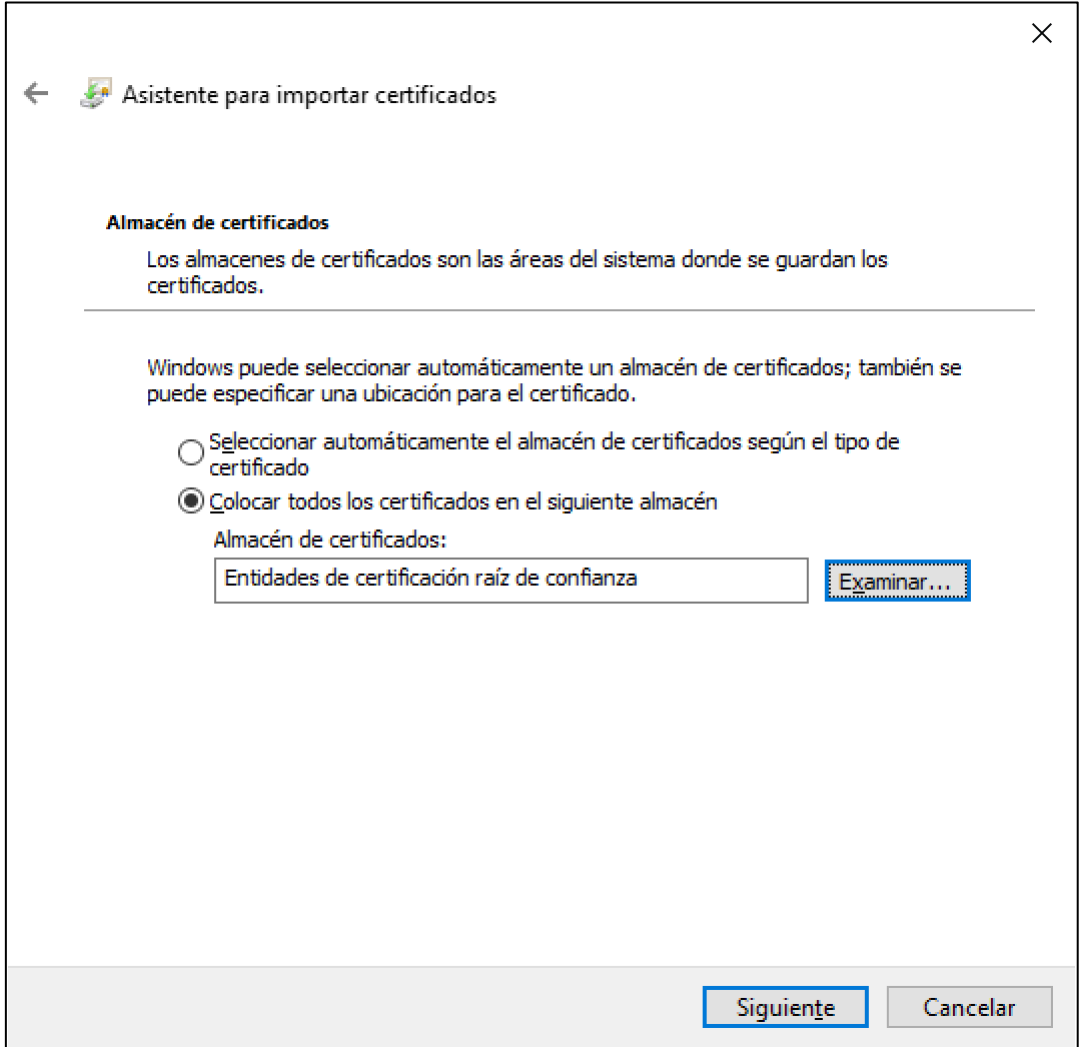

Ilustración 9. Asistente para importar certificados

<span id="page-11-0"></span>Pulse *Siguiente* y, a continuación, *Finalizar*. Aparecerá un mensaje indicando que el certificado se ha importado correctamente.

La instalación del certificado raíz del *DNIe* en *Mozilla Firefox* también se realiza de forma automática.

No obstante, la importación del certificado raíz en *Mozilla Firefox* puede hacerse de forma manual. Para ello, arranque el navegador *Firefox*, abra el menú *Ajustes – Privacidad & Seguridad – Seguridad* y pulse en *Ver certificados…* [\(Ilustración 6\)](#page-8-0). Seleccione la pestaña *Autoridades*. Pulse *Ver certificados* y seleccione la pestaña *Autoridades*. Compruebe si dentro de la lista de certificados se encuentra el del *DNIe* [\(Ilustración 10\)](#page-12-0).

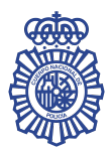

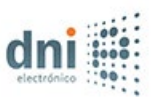

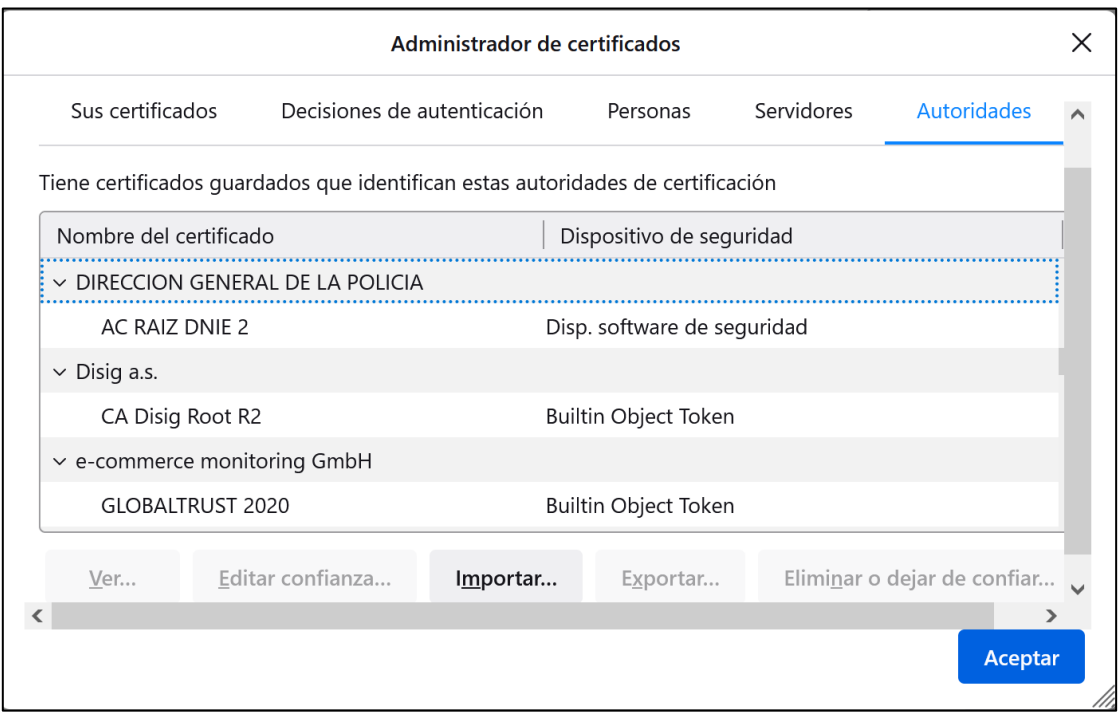

Ilustración 10. Certificado raíz del *DNIe* en *Firefox*

<span id="page-12-0"></span>En caso negativo, pulse *Importar* y seleccione el fichero *[directorio instalación DNIe]\Certificados raíz\AC RAIZ DNIE 2.crt*. Marque todas las casillas de confianza, como se muestra en l[a Ilustración 11,](#page-13-2) y pulse *Aceptar*.

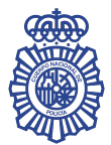

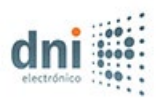

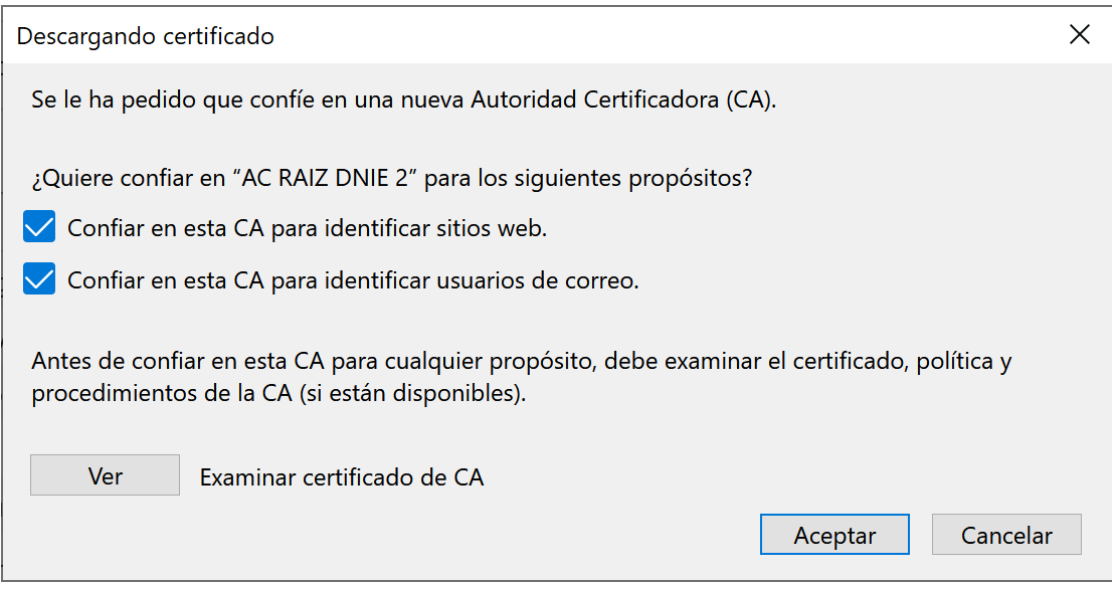

Ilustración 11. Configuración de confianza en la importación de certificado en *Firefox*

# <span id="page-13-2"></span><span id="page-13-0"></span>**4. ACTUALIZACIÓN**

Cuando se ejecuta el *Instalador Tarjetas DNIe*, éste comprueba si ya está instalada en el equipo una versión previa de la aplicación. Si se diera este caso, lo que hace es una actualización de la misma.

El asistente que acompaña el proceso es el mismo que en el caso de una primera instalación.

# <span id="page-13-1"></span>**5. DESINSTALACIÓN**

El proceso de desinstalación eliminará del equipo todos los componentes que se habían instalado y descargará del navegador *Mozilla Firefox* el módulo *PKCS#11* que se había añadido.

Puede invocar la desinstalación de la aplicación desde *Agregar o quitar programas*, pulsando el botón *Desinstalar* de la entrada *Instalador Tarjetas DNIe* [\(Ilustración 12\)](#page-14-0).

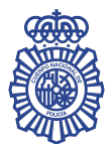

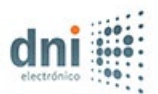

| $\leftarrow$                          | Configuración                         |  |                                                   |           | □                     | $\times$ |
|---------------------------------------|---------------------------------------|--|---------------------------------------------------|-----------|-----------------------|----------|
| 屳                                     | Inicio                                |  | Aplicaciones y características                    |           | $\cdots$ , $\cdots$   |          |
|                                       | Buscar una configuración<br>$\varphi$ |  | <b>HEIF Image Extensions</b>                      |           | 16,0 KB               |          |
| Microsoft Corporation<br>Aplicaciones |                                       |  |                                                   |           | 25/11/2021            |          |
| 巨                                     | Aplicaciones y características        |  | Instalador de aplicación<br>Microsoft Corporation |           | 16,0 KB<br>05/03/2022 |          |
| 這                                     | Aplicaciones predeterminadas          |  | Instalador Tarjetas DNIe<br>1.1.0                 |           | 31/03/2022            |          |
| 吅                                     | Mapas sin conexión                    |  |                                                   | Modificar | Desinstalar           |          |
| 囨                                     | Aplicaciones para sitios web          |  |                                                   |           |                       |          |
| $\Box$                                | Reproducción de vídeo                 |  | InstallShield 2020 R3 SP1                         |           | 400 MB<br>17/08/2021  |          |
| 무                                     | Inicio                                |  | Java 8 Update 321 (64-bit)                        |           | 128 MB<br>16/03/2022  |          |
|                                       |                                       |  | Mapas<br>Microsoft Corporation                    |           | 16,0 KB<br>20/08/2021 |          |

Ilustración 12. Entrada *Instalador Tarjetas DNIe* en *Agregar o quitar programas*

<span id="page-14-0"></span>Tras confirmar la desinstalación, se iniciará el asistente para la eliminación del programa, como se puede ver en la [Ilustración 13.](#page-15-0)

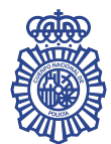

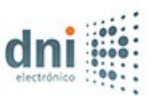

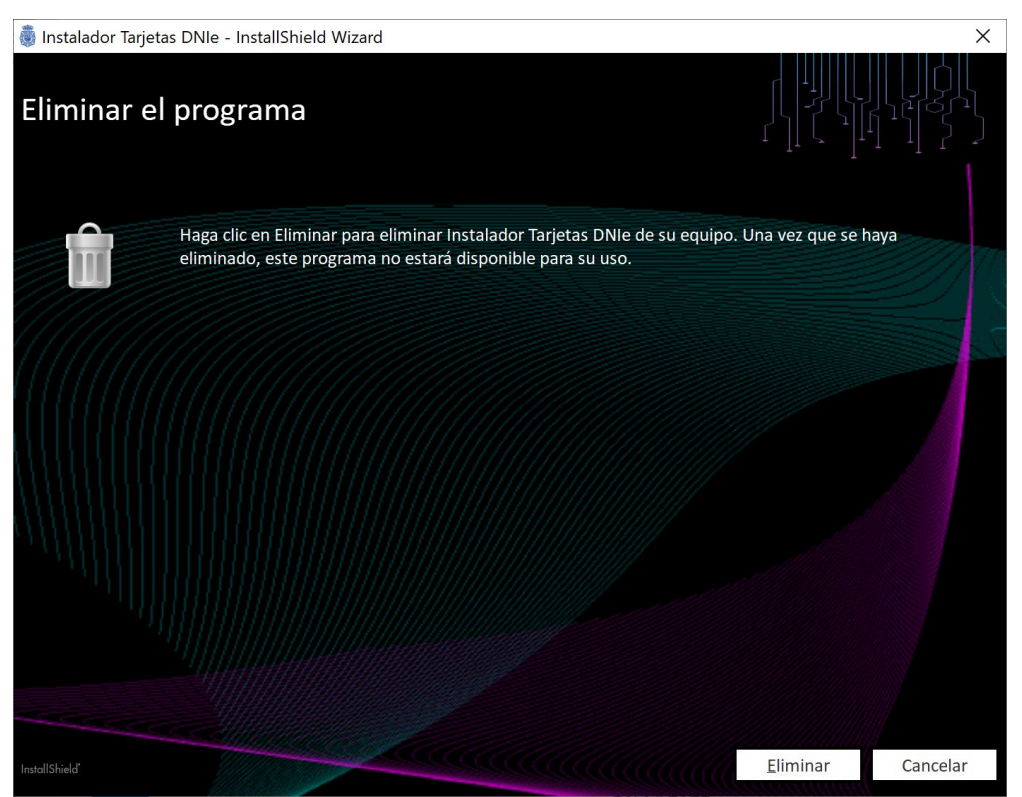

Ilustración 13. Eliminar el programa

<span id="page-15-0"></span>Pulse el botón *Eliminar* para comenzar la desinstalación. El instalador mostrará en la siguiente pantalla [\(Ilustración 14\)](#page-16-0) el progreso de la desinstalación con una barra de progreso e indicando las acciones que se están realizando.

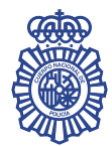

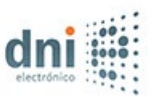

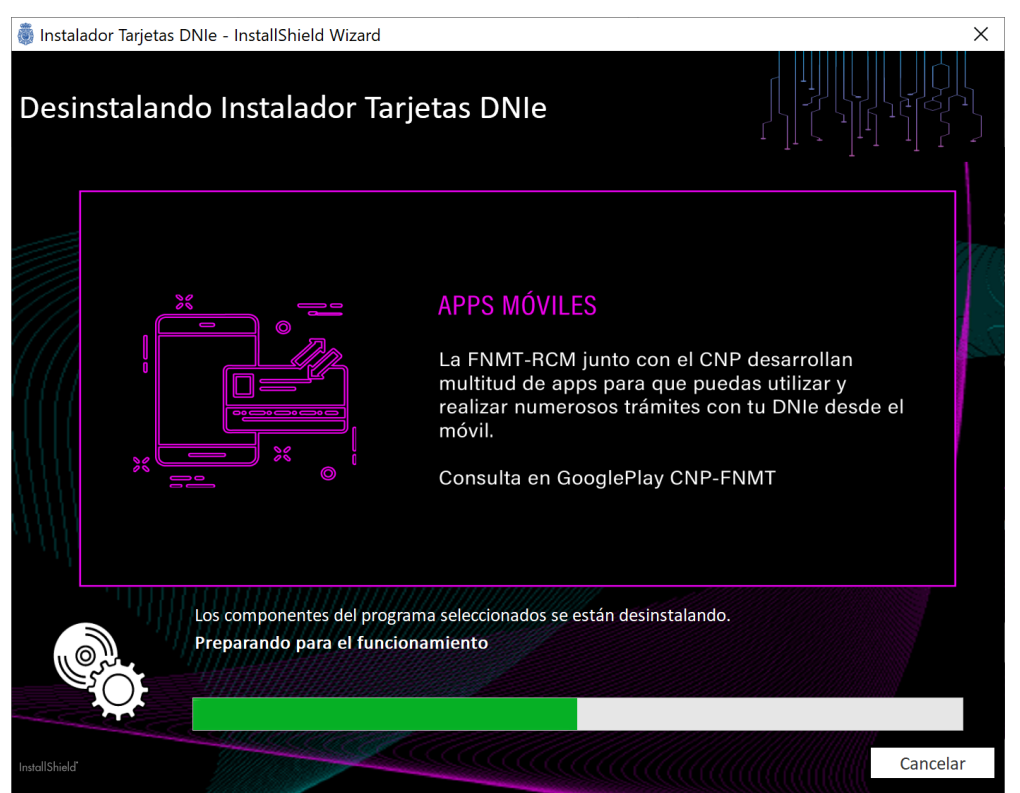

Ilustración 14. Desinstalando *Instalador Tarjetas DNIe*

<span id="page-16-0"></span>Al finalizar, tal y como se muestra en la [Ilustración 15,](#page-17-1) el instalable muestra una pantalla indicando que el proceso de desinstalación ha finalizado correctamente. Pulse *Finalizar* para salir del asistente.

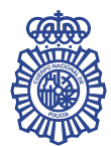

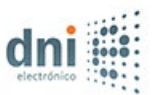

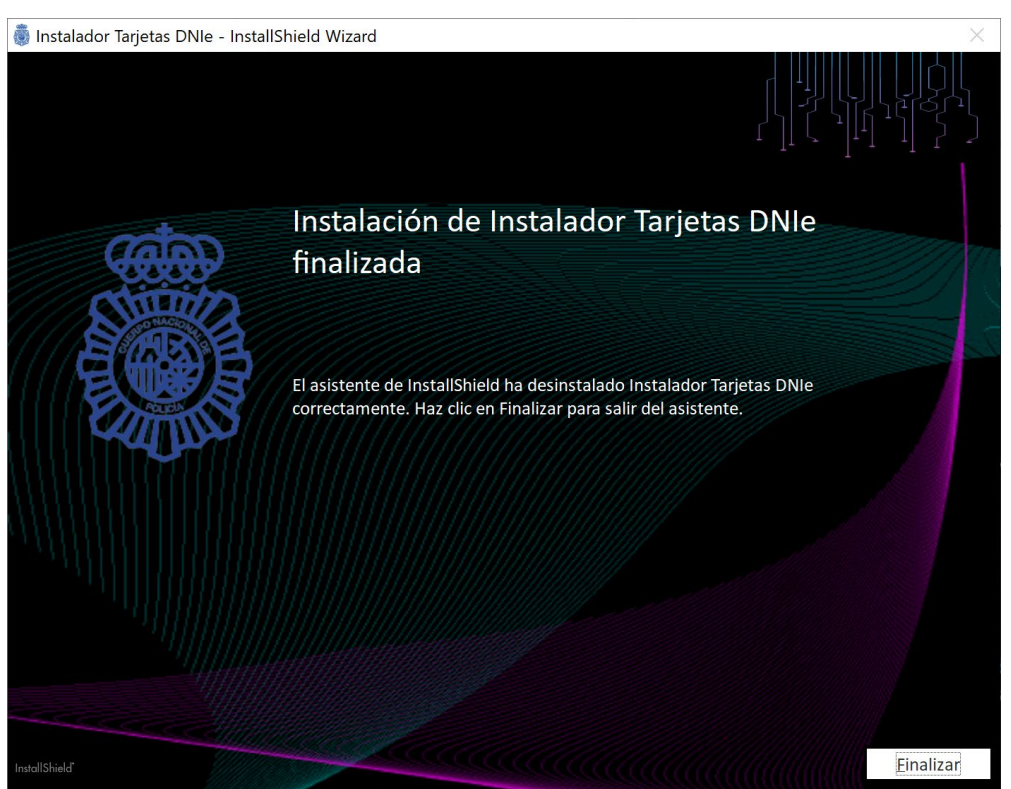

Ilustración 15. Desinstalación de *Instalador Tarjetas DNIe* finalizada

# <span id="page-17-1"></span><span id="page-17-0"></span>**6. MANTENIMIENTO**

Una vez que el *Instalador Tarjetas DNIe* ya está instalado en el equipo, se puede hacer un mantenimiento del mismo, que permite su modificación, reparación y eliminación.

Puede invocar el mantenimiento de la aplicación bien desde *Agregar o quitar programas*, pulsando el botón *Modificar* de la entrada *Instalador Tarjetas DNIe* [\(Ilustración 12\)](#page-14-0), o bien ejecutando el mismo fichero *Instalador\_Tarjetas\_DNIe\_x64.exe* (para equipos con sistemas operativos de 64 bits) o *Instalador\_Tarjetas\_DNIe\_x86.exe* (para equipos con sistemas operativos de 32 bits).

Se iniciará el asistente para el mantenimiento del programa con las opciones de *Mantenimiento*, *Reparar* y *Eliminar*, como se puede ver en la [Ilustración 16.](#page-18-2)

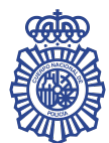

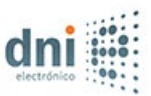

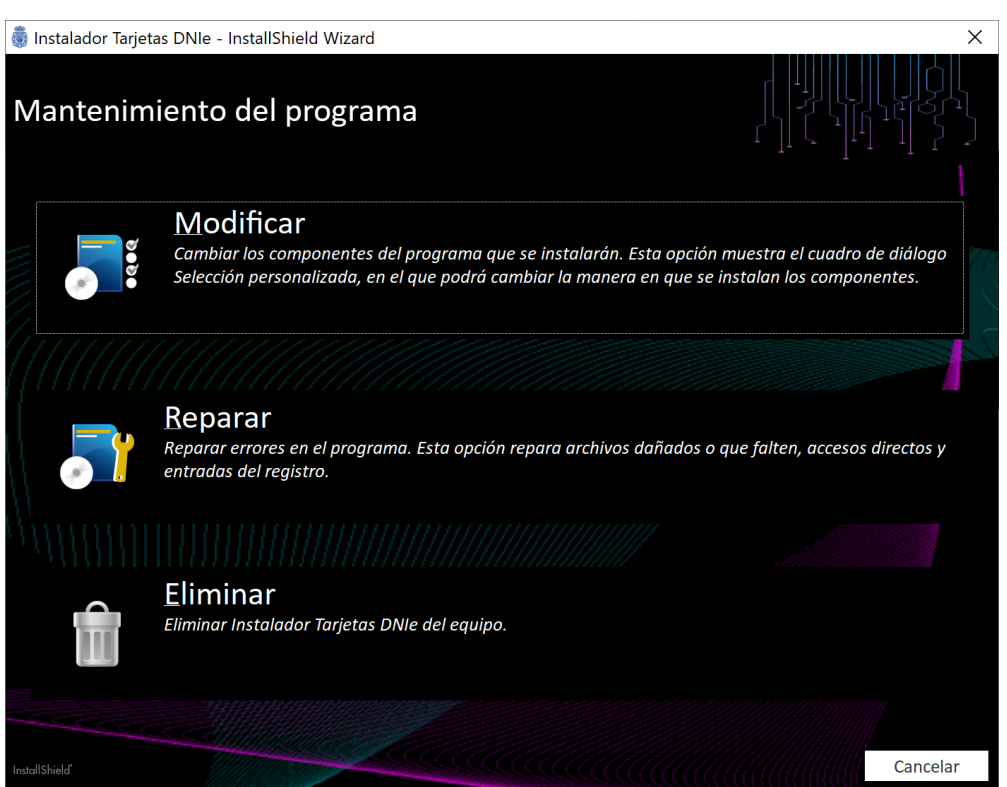

Ilustración 16. Mantenimiento del programa (Modificar/Reparar/Eliminar)

# <span id="page-18-2"></span><span id="page-18-0"></span>**6.1. Modificar**

Permite instalar paquetes de instalación incluidos en el *Instalador Tarjetas DNIe* que no se instalaron durante la instalación.

Si en la pantalla de mantenimiento del programa se pulsa la opción *Modificar*, se pasará a una pantalla con los paquetes de instalación que se incluyen con el producto, como la que se muestra en la [Ilustración 3.](#page-5-0) Como hay un único paquete de instalación (*Tarjetas DNIe*) y éste ya está instalado en el equipo, no se permitirá hacer ningún cambio en la aplicación. Puede continuar con el proceso pulsando el botón *Instalar*.

El instalador mostrará en la siguiente pantalla [\(Ilustración 4\)](#page-6-0) el progreso de instalación con una barra de progreso e indicando las acciones que se están realizando.

Al finalizar, tal y como se muestra en la [Ilustración 5,](#page-7-2) el instalable muestra una pantalla indicando que el proceso de instalación ha finalizado correctamente. Pulse *Finalizar* para salir del asistente.

# <span id="page-18-1"></span>**6.2. Reparar**

Permite reparar errores en el programa, como archivos dañados o que falten, accesos directos o entradas en el registro del sistema.

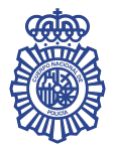

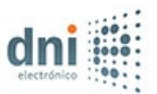

Si en la pantalla de mantenimiento del programa se pulsa la opción *Reparar*, se iniciará el proceso de instalación del paquete de instalación. El instalador mostrará en la siguiente pantalla [\(Ilustración 4\)](#page-6-0) el progreso de instalación con una barra de progreso e indicando las acciones que se están realizando.

Al finalizar, tal y como se muestra en la [Ilustración 5,](#page-7-2) el instalable muestra una pantalla indicando que el proceso de instalación ha finalizado correctamente. Pulse *Finalizar* para salir del asistente.

# <span id="page-19-0"></span>**6.3. Eliminar**

Permite realizar la desinstalación del programa.

Si en la pantalla de mantenimiento del programa se pulsa la opción *Reparar*, el instalador mostrará en la siguiente pantalla [\(Ilustración 14\)](#page-16-0) el progreso de la desinstalación con una barra de progreso e indicando las acciones que se están realizando.

Al finalizar, tal y como se muestra en la [Ilustración 15,](#page-17-1) el instalable muestra una pantalla indicando que el proceso de desinstalación ha finalizado correctamente. Pulse *Finalizar* para salir del asistente.

# <span id="page-19-1"></span>**7. CONTROL DE VERSIÓN MÁS RECIENTE DISPONIBLE EN EL SERVIDOR**

Al iniciar la instalación del *Instalador Tarjetas DNIe*, éste comprueba si existe una versión más reciente del producto disponible en el servidor de descargas, en cuyo caso le preguntará si desea descargarla e instalarla automáticamente.

Del mismo modo, al iniciar la modificación del producto, se realizará también esta comprobación, e incluirá entre las acciones disponibles la opción de actualizar el programa, como se puede ver en l[a Ilustración 17.](#page-20-1)

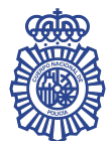

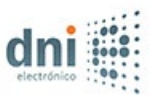

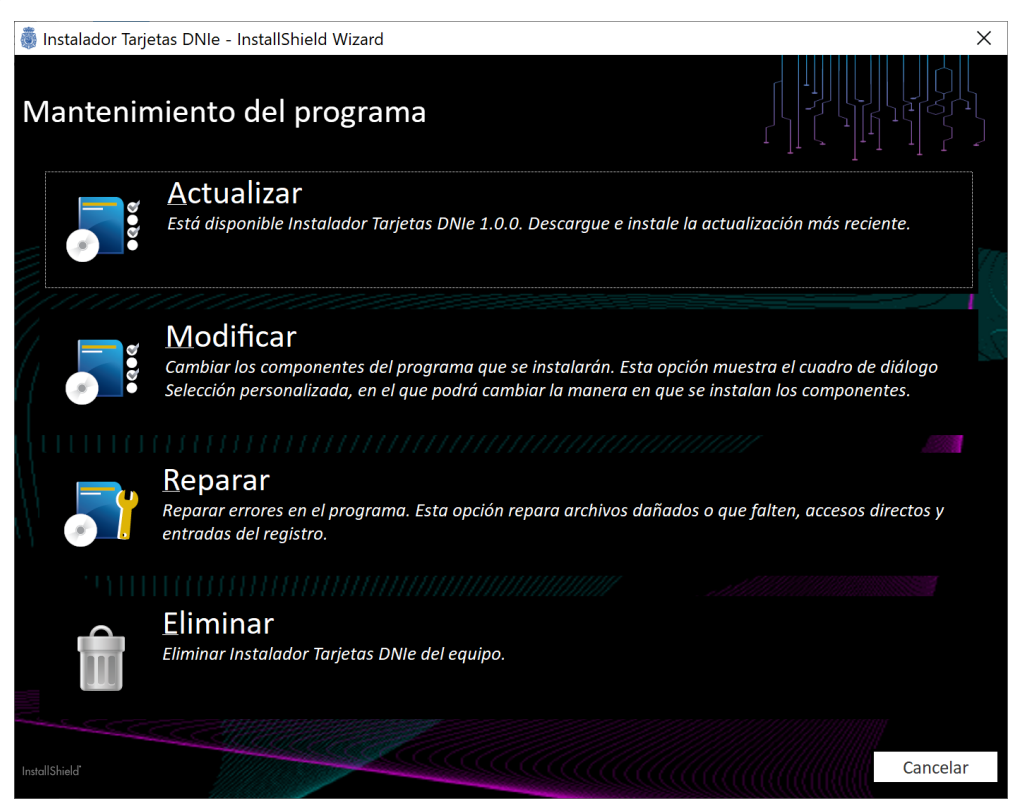

Ilustración 17. Mantenimiento del programa (Actualizar/Modificar/Reparar/Eliminar)

<span id="page-20-1"></span>Al pulsar la opción *Actualizar*, se iniciará la descarga e instalación de la nueva versión en el equipo.

# <span id="page-20-0"></span>**8. EJECUCIÓN EN MODO DESATENDIDO**

Por defecto, la instalación del programa se facilita mediante una serie de ventanas que van guiando al usuario durante el proceso de instalación. No obstante, también se puede lanzar el instalador en modo desatendido, de forma que se realiza una instalación automática del producto. Para ello, hay que ejecutar la siguiente instrucción por línea de comandos:

• Para equipos de 64 bits:

Instalador\_Tarjetas\_DNIe\_x64.exe /silent

• Para equipos de 32 bits:

Instalador\_Tarjetas\_DNIe\_x86.exe /silent

También es posible realizar una desinstalación desatendida de la aplicación. Para ello, hay que ejecutar la siguiente instrucción por línea de comandos:

Para equipos de 64 bits:

Instalador\_Tarjetas\_DNIe\_x64.exe /silent /remove

Para equipos de 32 bits:

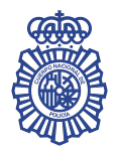

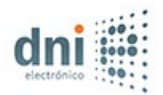

Instalador\_Tarjetas\_DNIe\_x86.exe /silent /remove